# **BENEFIT ENROLLMENT**

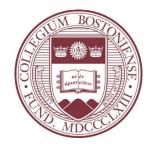

# Employee Self Service – PeopleSoft eBenefits Newly Eligible

# LOG INTO PEOPLESOFT HR

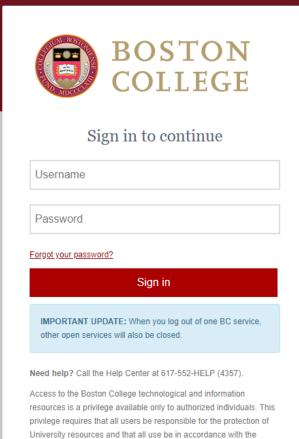

Boston College Technology Use Agreement

**Note:** You will only be able to enroll in eBenefits after you have been hired into the PeopleSoft Payroll system and assigned a User ID and Password (typically day after entered into the system).

- Log into the Agora Portal
  - https://portal.bc.edu
- Find the Human Resources box and click 'PeopleSoft Human Resource Services' →

# Human Resources

# Healthy You 🕑

Management / Applicant Job Center / Job Opportunities

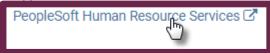

# EMPLOYEE SELF SERVICE NAVIGATION – NEWLY ELIGIBLE

# • Navigate to Self Service > Benefits > Benefits Enrollment

| Favorites ▼ Main Menu ▼ > Self Service ▼                                                                                      |                                                                                                    |                     |                                                                                                    |
|----------------------------------------------------------------------------------------------------|----------------------------------------------------------------------------------------------------|---------------------|----------------------------------------------------------------------------------------------------|
| ORACLE                                                                                                    | All - Search                                                                                                    | >>> Advanced Search |                                                                                                    |
| Self Service Self Service Inquire or Update your personal information                                                         |                                                                                                    |                     |                                                                                                    |
| Personal Information Public View Personal Information Update Directory Opt Out Update Disability Status Update Veteran Status | Payroll and Compensation<br>Wiew Paycheck<br>Wiew Pay Deduction History<br>Update Direct Deposit<br>Update Tax Withholdings<br>Support Boston College<br>View Faculty Merit |                     | Benefits<br>Mad/Update Dependents<br>View Current Dependents<br>Ad Dependents (Form)<br>Vision Open Enrollment<br>If the Events<br>Benefits Enrollment<br>Cocument Upload |
| Time Reporting  View Leave Balance Summary  View Leave Balance Details  Request Time Off                                      | kearning & Development                                                                                                    |                     |                                                                                                    |

# Benefits Enrollment/Change

Jane Doe

After your initial enrollment, normally the only time you may change your benefit choices is during open enrollment or when you have a qualifying event.

To begin your benefits enrollment or change, click the Select button.

| Open Benefit Events |   |            |              |                         |        |
|---------------------|---|------------|--------------|-------------------------|--------|
| Event Description   |   | Event Date | Event Status | Job Title               |        |
| Newly Eligible      | 0 | 09/03/2019 | Open         | HVAC Mechanic I Sp<br>1 | Select |

Click the "Select" button to begin.

After you use the Select button, it will take a few seconds for your benefits enrollment information to load.

# NEWLY ELIGIBLE – ENROLLMENT SUMMARY

🧭 🛄 👽 ¥ 💻 Jane Doe

Your benefit options are displayed below. Please note the following:

- · You are automatically enrolled in Basic Life which is provided by Boston College at no cost to
- to all # automatically enroles in Basic Life winch is provided by Jestion Outget and Cost by you. It is important that you assign beneficiaries for this plan by clicking the "EditEricnoff button.
   to use automatically enrolled in the Long Term Disability Plan on the first of the month following one year of eligible billine employment. To wany be eligible for immediate enrollment if you had similar disability coverage just prior to joining Boston College. You should consult with the Benefits Office I that is the case.

#### ENROLLMENT INSTRUCTIONS

Step 1: Click the 'Enroll/Edit' button next to each available benefit plan to select your new election and to update dependents and beneficiaries information.

Step 2: Once complete, click the 'Save and Continue' button near the bottom of this page.

important: Any election changes made in this enrollment process will not be complete until you click the 'Submit to Benefits' button at the end of the process.

#### Encollement Commence

|             | t Summary                                                                                             |            |           |
|-------------|----------------------------------------------------------------------------------------------------|------------|-----------|
| Enroll/Edit | Medical<br>Current: No Coverage<br>New: Walve                                                         | Before Tax | After Tax |
| Enroll/Edit | Dental<br>Current: No Coverage<br>New: Waive Dental                                                   | Before Tax | After Tax |
| Enroll/Edit | Vision<br>Current: Waive Vision<br>New: Waive Vision                                                  | Before Tax | After Tax |
| Enroll/Edit | Basic Life<br>Current: BasLife01: Salary X 2<br>New: BasLife01: Salary X 2 : \$163,000                | Before Tax | After Tax |
| Enroll/Edit | Supplemental Life<br>Current: Waive Supplemental Life<br>Neur: Waive Supplemental Life                | Before Tax | After Tax |
| Enroll/Edit | Dependents Life<br>Current: Waive Dependents Life<br>New: Waive Dependents Life                       | Before Tax | After Tax |
|             | Long-Term Disability<br>Current: No Coverage<br>New: Long-Term Disability Insurance: 65.00% of Salary | Before Tax | After Tax |
| Enroll/Edit | Flex Spending Health - U.S.<br>Current: Waive FSA Healthcare<br>New: Waive FSA Healthcare             | Before Tax | After Tax |
|             |                                                                                                    |            |           |

under 'Before Tax' or 'After Tax' depending on the tax treatment of the particular benefit. (The "Employer" column displays the amount Boston College is contributing to subsidize the cost of your benefits.)

| Election Summary                               |       |            |           |          |
|------------------------------------------------|-------|------------|-----------|----------|
| Summarized estimates for new Benefit Elections | Total | Before Tax | After Tax | Employer |
| Costs                                          | 0.00  | 0.00       | 0.00      | 4.08     |
| Your Costs                                     | 0.00  | 0.00       | 0.00      |          |

- Select the "Enroll/Edit" button • next to each benefit option to enroll.
  - Don't forget to select the Basic Life enrollment option to assign Beneficiaries.

Once you are done enrolling, click • the "Save and Continue" button to finalize your elections.

# NEWLY ELIGIBLE – ADDING DEPENDENTS/BENEFICIARIES

# • Dependents and Beneficiaries will be added as part of the Health and Life Insurance Plan enrollment pages.

### **Enroll Your Dependents**

The following list displays all individuals who are eligible to be your dependents. If an individual is missing from this list, use the **Add/Review Dependents** button to determine why s/he is not eligible. You may also use this button to add new dependents to your list.

Check the box next to each dependent you wish to cover under this plan.

You may enroll any of the following individuals for coverage under this plan by checking the **Enroll** box next to the dependent's name.

**IMPORTANT:** If you are enrolling a dependent spouse into a BC health plan for the first time, you will be directed to upload your proof of spouse documentation, satisfactory to the Benefits Office, before you complete your enrollment. Your enrollment will not be **Processed** until such required documentation has been submitted and reviewed by the Benefits Office.

| Dependent Beneficiary |          |              |  |  |
|-----------------------|----------|--------------|--|--|
| Enroll                | Name     | Relationship |  |  |
|                       | Lucy Doe | Child        |  |  |

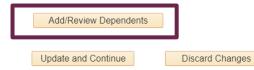

To add a new dependent, click on the **"Add/Review Dependents button"** 

# Add/Review Dependent/Beneficiary

John Doe

The individual(s) listed may be eligible for Benefit Coverage. Select a name to view or modify personal information. To add a dependent or beneficiary, select the 'Add a dependent or

### beneficiary' pushbutton.

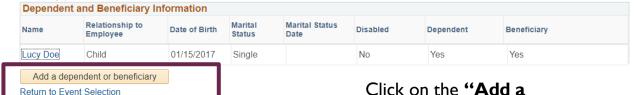

Click on the **"Add a** dependent or beneficiary button"

# NEWLY ELIGIBLE – ADDING DEPENDENTS/BENEFICIARIES

### Dependent/Deneficiary Personal Information

#### John Doe

Select Save once you have added your Dependent/Beneficiary's personal information. This information will go into effect as of Oct 5, 2019.

If the Dependent/Beneficiary's address is different from your own, deselect the "Same Address as Employee" checkbox and click "Edit Address" button to update.

The "As Of" dates in the Status Information section can be either the date of the event (e.g. date of birth, marriage, etc) or your Date of Hire, whichever is most recent.

#### Personal Information

| *First Name               | Sarah     |    |       |
|---------------------------|-----------|----|-------|
| Middle Name               |           |    |       |
| *Last Name                | Doe       |    |       |
| Name Prefix               |           | Q  |       |
| Name Suffix               |           | Q  |       |
| Date of Birth             | 8/12/1970 | 31 |       |
| *Gender                   | Female    | •  |       |
| Social Security Number    |           |    |       |
| *Relationship to Employee | Spouse    | ▼  |       |
|                           |           |    |       |
| Status Information        |           |    |       |
| *Marital Status           | Single    | •  | As of |
| Disabled                  | No        | V  | As of |

### Same Phone as Employee

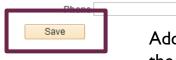

Add the dependent details and click the **"Save"** button

# Save Confirmation

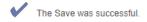

|   | OK |   |
|---|----|---|
| £ |    | a |

# Click **"OK"** to continue

# Add/Review Dependent/Beneficiary

### John Doe

Return to Event Selection

The individual(s) listed may be eligible for Benefit Coverage. Select a name to view or modify personal information. To add a dependent or beneficiary, select the 'Add a dependent or beneficiary' pushbutton.

| Dependent a | and Beneficiary Inf         | ormation      |                   |                        |          |           |             |
|-------------|-----------------------------|---------------|-------------------|------------------------|----------|-----------|-------------|
| Name        | Relationship to<br>Employee | Date of Birth | Marital<br>Status | Marital Status<br>Date | Disabled | Dependent | Beneficiary |
| Lucy Doe    | Child                       | 01/15/2017    | Single            |                        | No       | Yes       | Yes         |
| Sarah Doo   | Spouso                      | 08/12/1970    | Single            |                        | No       | Yes       | Yes         |
| Add a deper | ndent or beneficiary        |               |                   |                        |          |           |             |

Click **"Return to Event Selection"** to continue

# NEWLY ELIGIBLE – ADDING DEPENDENTS/BENEFICIARIES

| Dep | endent Benef    | ficiary  |              |                                              |                                                      |
|-----|-----------------|----------|--------------|----------------------------------------------|------------------------------------------------------|
| Γ   | Enroll          | Name     | Relationship |                                              |                                                      |
|     |                 | Lucy Doe | Child        |                                              |                                                      |
| ŀ   | \dd/Review Dep  | endents  |              |                                              |                                                      |
| Up  | date and Contin | ue Disca | rd Changes   | For Health Plans, sel<br>dependent to be enr | ect the checkbox next to each<br><sup>•</sup> olled. |

| Allocation Deta | ils          |                               |                               |                           |                              |
|-----------------|--------------|-------------------------------|-------------------------------|---------------------------|------------------------------|
| Name            | Relationship | Current<br>Primary<br>Percent | Curren<br>Contingen<br>Percen | New Primary<br>Allocation | New Contingent<br>Allocation |
| Lucy Doe        | Child        |                               |                               | 100                       |                              |
| John Doe        | Spouse       |                               |                               |                           | 100                          |
|                 |              | Т                             | otal 100                      | 100                       |                              |

For Life Insurance Plans, enter primary (required) and contingent (optional) beneficiaries

# NEWLY ELIGIBLE – SELECTING PROVIDER FOR HMO

• If you are enrolling in Harvard Pilgrim HMO, you must enter a Provider ID for you and your covered dependents.

| Dependent Bene                                                                                    | ficiary                                                                                                |                                                                                                    |                                                                 |                                                      |                                                                                                    |
|---------------------------------------------------------------------------------------------------|----------------------------------------------------------------------------------------------------|----------------------------------------------------------------------------------------------------|-----------------------------------------------------------------|------------------------------------------------------|----------------------------------------------------------------------------------------------------|
| Enroll                                                                                            | Name                                                                                                   | Relationship                                                                                                    |                                                                 |                                                      |                                                                                                    |
| <ul><li>✓</li></ul>                                                                               | Lucy Doe                                                                                               | Child                                                                                                    |                                                                 |                                                      | Benefits Enrollment                                                                                                    |
| •                                                                                                 | John Doe                                                                                               | Spouse                                                                                                    |                                                                 |                                                      | Medical                                                                                                    |
|                                                                                                   |                                                                                                    |                                                                                                    |                                                                 |                                                      | Jane Doe                                                                                                    |
| Add/Review Dep                                                                                    | pendents                                                                                               |                                                                                                    |                                                                 |                                                      | Select the $\mathbf{OK}$ button to proceed. This will open a new web browser.                                                          |
|                                                                                                   |                                                                                                    |                                                                                                    |                                                                 |                                                      | When you have finished, close the new web browser. Then select <b>Return</b><br>to Enrollment to go back to your benefits information. |
| Choose a Primar                                                                                   | y Care Provider ID                                                                                     | )                                                                                                    |                                                                 |                                                      | to Enforment to go back to your benefits information.                                                                                  |
| when you initially enr<br>relationship with this<br>Important After your<br>directly with Harvard | roll. Remember to indi<br>provider, since some<br>initial enrollment, all (<br>Pilgrim. If the Provide | uired to select a Primary Care Provi<br>icate whether or not you have alread<br>providers are not accepting new pat<br>changes to your Primary Care Provi<br>r ID field is "grayed out" you will nee<br>overed dependents Primary Care Pr | ly established a<br>ients.<br>der must be made<br>ed to contact |                                                      | Click " <b>OK</b> " button.                                                                                                    |
| Click on the link belo                                                                            | w to update the Prima                                                                                  | ary Care Provider for each of you de                                                                                                    | pendents.                                                       |                                                      |                                                                                                    |
| Check here if yo                                                                                  | Specify a Primary<br>ou have previously s                                                              |                                                                                                    | Select a Prov                                                   | der                                                  |                                                                                                    |
| Check here to u                                                                                   | se the same provide                                                                                    | er for all your dependents                                                                                                    |                                                                 |                                                      |                                                                                                    |
| Important: Assign Pr<br>Update and Contir                                                         |                                                                                                    | ependents by clicking here.<br>ard Changes                                                                                                    | Provider                                                        | n the Select a<br>link to look up<br>Care Physician. | your                                                                                                    |

# NEWLY ELIGIBLE – SELECTING PROVIDER FOR HMO

3. Search for Providers and make sure to write the Provider ID Number down.

# Start your search

### Important Plan Details

You can search by: Location - Enter the address, city, state or ZIP code Name, Facility or Specialty - Select your option and type the provider, facility or specialty name Provider Type - Select one of the provider type links

To start a new search with a different plan, Change Plan.

### Health Plan

HMO or HMO Open Access

### Location

(Address, City, State, or ZIP Code)

### Search by

Name or Facility O Specialty

# <u>Alyssa R Smith, MD</u>

Address 55 HIGH ST STE 102 Hampton, NH 03842

# ⊘ <u>Map</u>

Phone (603) 929-3838

Provider Type Primary Care Provider (PCP)

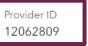

4. Close the window and click on the Benefit Enrollment Window. Click the "**Return**" link.

### \_\_\_\_\_

Benefits Enrollment

Medical

Jane Doe

Use the **Return to Enrollment** button to go back to your benefits information.

Return

# NEWLY ELIGIBLE – SELECTING PROVIDER FOR HMO

### **Choose a Primary Care Provider ID**

You and your covered dependents are required to select a Primary Care Provider for this plan when you initially enroll. Remember to indicate whether or not you have already established a relationship with this provider, since some providers are not accepting new patients.

Important After your initial enrollment, all changes to your Primary Care Provider must be made directly with Harvard Pilgrim. If the Provider ID field is "grayed out" you will need to contact Harvard Pilgrim to update your and your covered dependents Primary Care Provider.

Click on the link below to update the Primary Care Provider for each of you dependents

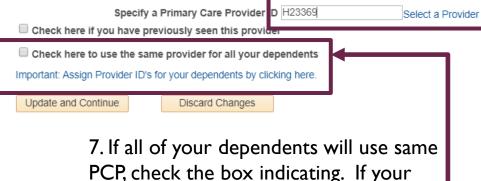

PCP, check the box indicating. If your dependents will have a different PCP, then click the "Important: Assign Provider ID for your dependents by clicking here." 6. Enter the Provider ID Number and indicate if you have previously seen the provider.

### **Benefits Enrollment**

# Medical

Jane Doe

i Impo

Important: Any election changes made in this enrollment process will not be complete until you click the 'Submit to Benefits' button at the end of the process.

Provide the Primary Care Provider ID numbers for your dependents:

| Provider Link | Health Provider ID | Previously Seen     |
|---------------|--------------------|---------------------|
| Provider Link | 12345              | Ø                   |
| Provider Link | 12345              | 2                   |
|               | Provider Link      | Provider Link 12345 |

 If you are adding a Spouse for the first time, you are required to provide proof. You can upload your documentation from the Health Plan Enrollment Pages.

### Medical

Jane Doe

Boston College offers two comprehensive medical insurance options: the Harvard Pilgrim HMO plan and the Harvard Pilgrim PPO plan. Both plans promote wellness as part of their benefits and are available to protect you and your dependents if you become sick or injured.

Learn more about Boston College's medical plans in the BC Employee Handbook

### ENROLLMENT INSTRUCTIONS

Step 1: <u>Select an Option</u>. To enroll, select either the HMO plan or the PPO plan. If you are waiving medical coverage, choose 'Waive Medical' at the bottom of the list.

Step 2: <u>Enroll Your Dependents.</u> This section will list previously submitted dependents eligible for this plan. If you need to enroll an eligible dependent not listed, click the 'Add/Review Dependents' button to add dependents. Check the box next to each eligible dependent to enroll that dependent.

Note: Selecting dependents will automatically enroll you in family coverage.

Step 3: <u>Upload Documentation</u>. If you are requesting medical, dental or vision coverage for a dependent spouse not previou by enrolled in a BC nearly plan, you must submit documentation that proves spouse status. Select the <u>Document Upload</u> I hk and enter the Life Event Type of "NEW" to upload your documentation.

Notes: If your spouse has previously been enrolled in a BC health plan as your dependent, then you may skip this step. Only one document upload is necessary to satisfy the requirement for all health plans at once.

Step 4: <u>Save Your New Election</u>. Select the Save and Continue button near the bottom of the page to store your medical plan election until you are ready to submit your final enrollment on the Enrollment Summary page.

# Click on the Document Upload link.

If you are adding a Spouse for the first time, you are required to provide proof. You can upload your documentation from the Health Plan **Enrollment Pages.** 

| Eind an Existing Value | Add a New Value                               |
|------------------------|-----------------------------------------------|
| Life Event Type NEW Q  | Enter NEW in the Life<br>Event Type field and |
| Add                    | click the "Add" button.                       |

Find an Existing Value Add a New Value

# Life Events - Document Upload

#### Instructions

Add Attachment

You may be required to submit one or more of the document(s) listed here. Required types of proof include:

PROOF SPOUSE - Documentation must be submitted for either a Marriage or Divorce that results in a change to your medical, dental or vision plan for the Spouse.

- <u>Marriage</u> If you are requesting medical, dental or vision coverage for a dependent Spouse not previously enrolled in a Boston College health plan, you must submit a copy of a marriage certificate, a copy of a signed tax form, or other documentation, satisfactory to the Benefits Office, that proves spouse status.
- · Divorce If you are requesting to drop coverage or maintain existing coverage for a Spouse as a result of a Divorce, you must submit a copy of the Divorce Decree.

PROOF COVERAGE - Documentation must be submitted if you are choosing to enroll or drop medical, dental or vision coverage due to gaining or losing other coverage.

- · Loss of Other Coverage If you have lost coverage and are enrolling in medical, dental or vision coverage, you must provide proof. Acceptable proof includes a letter from a former/existing employer, letter from your Spouse or Ex-Spouse's employer or a COBRA letter that states the date coverage ended and includes the names of all insured members.
- · Gain of Other Coverage If you choose to drop medical or dental benefits as a result of a Life Event, you must provide proof of other coverage. Acceptable proof is a letter from another employer or insurance company that states the effective date of new coverage and includes the names of all insured members.

PROOF CHILD - Generally, documentation will NOT be required for children to be covered under a family membership, although there are some exceptions, for example, in the case of a new adoption, legal guardianship, foster child or proof of residency for stepchild/legal ward

| <ul> <li>Life Event Documents</li> </ul> | Click on the "Add                            |                     |
|------------------------------------------|----------------------------------------------|---------------------|
| EmpID:                                   | 35375095                                     | Attachment" button. |
| Life Event Type:                         | NEW                                          |                     |
|                                          | Newly Eligible                               | 12                  |
| Select a docu                            | ment PROOF_SPOUSE Q Proof of Eligible Spouse |                     |
|                                          |                                              |                     |

12

| Document   | Definition | 2 | New | Attachment |  |
|------------|------------|---|-----|------------|--|
| oodinionit | Dominion   |   |     | /          |  |

| Instructions                          |                                                                            |                                                |        |
|---------------------------------------|----------------------------------------------------------------------------|------------------------------------------------|--------|
| You have chosen to e                  | nter a new attachment.                                                     |                                                |        |
| <ul> <li>Selection Criteri</li> </ul> | a                                                                          |                                                |        |
| Select a                              | document PROOF_SPOUSE<br>Sequence 0<br>Jane Doe<br>Created 10/17/19 7:40PM | Last Updated 10/17/19 7:40PM                   |        |
| *Subject                              | Add Attachment                                                             | I. Enter a descriptio<br>marriage certificate) |        |
| Save                                  |                                                                            | mai mage cer emeacej                           | in the |

I. Enter a description of the document (e.g. marriage certificate) in the Subject field and Click the "Add Attachment' button.

Go To Life Events - Document Upload

| Instructions                                         |                              |                              |                                                                               |
|------------------------------------------------------|------------------------------|------------------------------|-------------------------------------------------------------------------------|
| You have chosen to enter a new a                     | attachment.                  |                              |                                                                               |
| Selection Criteria                                   |                              |                              |                                                                               |
|                                                      | 신경영 방법 이 방문가 많이 가지 않는 것이 없다. | Last Updated 10/17/19 7:40PM | File Attachment                                                               |
| *Subject Jane Doe Spouse<br>Attachment<br>Add Attach |                              |                              | Image: Choose File       Doe Marriageificate.docs         Upload       Cancel |
| Save                                                 | ent Upload                   |                              | [ <u> </u>                                                                    |

**Please note:** before you can upload an attachment, you will need to scan a copy of the document and save it to your computer.

2. Select the file to be uploaded and Click the "Upload" button.

|                                                       | New Attachment  |                              |                 |
|-------------------------------------------------------|-----------------|------------------------------|-----------------|
| Instructions                                          |                 |                              |                 |
| You have chosen to enter a new                        | attachment.     |                              |                 |
| <ul> <li>Selection Criteria</li> </ul>                |                 |                              |                 |
| Select a document<br>Sequence<br>Created              |                 | Last Updated 10/17/19 7:40PM | 3. Click "Save" |
| *Subject Jane Doe Spouse<br>Attachment Doe_Marriage_C | ertificate.docx |                              | J. CIICK Save   |
| Attachment Doe_Marriage_C                             |                 |                              |                 |

13

Spouse's employer or a COBRA letter that states the date coverage ended and includes the names of all insured members.

 <u>Gain of Other Coverage</u> If you choose to drop medical or dental benefits as a result of a Life Event, you must provide proof of other coverage. Acceptable proof is a letter from another employer or insurance company that states the effective date of new coverage and includes the names of all insured members.

<u>PROOF\_CHILD</u> - Generally, documentation will **NOT** be required for children to be covered under a family membership, although there are some exceptions, for example, in the case of a new adoption, legal guardianship, foster child or proof of residency for stepchild/legal ward.

| Life Event Documents |                                   |
|----------------------|-----------------------------------|
| EmpID:               | 35375095                          |
| Life Event Type:     | NEW                               |
| Select a doc         | Newly Eligible ument PROOF_SPOUSE |

Add Attachment

| Attachmen | its      |                   | Personalize   Find | 🛛   📑 🛛 First 🧃          | ) 1-2 of 2 🕟 Last |        |
|-----------|----------|-------------------|--------------------|--------------------------|-------------------|--------|
| Select    | Sequence | Created           | Author             | Entry ID                 | Subject           | Status |
|           | 1        | 10/16/2019 2:56PM | Jane Doe           | Proof of Eligible Spouse | Jane Doe Spouse   | Active |
|           |          |                   |                    |                          |                   |        |

The saved documentation will be displayed in the grid. Close the Window to return to your enrollment.

# NEWLY ELIGIBLE – SUBMITTING ELECTIONS

• When you are done making elections and have clicked "Save and Continue" complete your elections by clicking the "Submit" button.

| ection Summary                                 |        |            |           |          |
|------------------------------------------------|--------|------------|-----------|----------|
| Summariand malimates for new Denetil Electrons | Total  | Before Tax | After Tax | Employee |
| Cests                                          | 223.14 | 221.84     | 1.50      | 860.23   |
| Your Costs                                     | 223.14 | 221.64     | 1.50      |          |

|                                                                                                    |             |                                                                                                    | (Previous Next) Cancel C                  | Continue Later |
|----------------------------------------------------------------------------------------------------|-------------|----------------------------------------------------------------------------------------------------|-------------------------------------------|----------------|
| Life Events                                                                                                    | 0 07        |                                                                                                    | Related Content -   New Window   Help   P | Personalize Pa |
| Welcome                                                                                                    | Legend      | Benefits Enrollment                                                                                                    |                                           |                |
| * Mantal Status                                                                                                    |             | Submit Benefit Choices                                                                                                    |                                           |                |
| - Contraction and the first of the first of |             | John Doe                                                                                                    |                                           |                |
| Update Dependent and Be                                                                                                    | Beneticiary | You have almost completed your enrollment. If you have no further changes, select the Submit button                                                                                                    |                                           |                |
| O Document Upload                                                                                                    |             | on this page to finalize your benefit choices.                                                                                                    |                                           |                |
| O Benefit Enrollment                                                                                                    |             | Select the Cancel button if you are not ready to submit your choices and wish to return to the                                                                                                    |                                           |                |
| Benefit Election Review     Event Completion and Exit                                                                                                    |             | Enrollment Summary                                                                                                    |                                           |                |
|                                                                                                    |             | Do not submit your benefit choices uniti you have completed your enrollment. You may store your<br>choices on early ange and return to the Enrollment Summary as many times as you'd two unitifyour<br>enrollment de addine. However, once you select the silumit battory your cenetif choices will be sent to<br>the Benefits Department for processing.<br>Once your enrollment is processed, you may not be able to make any further benefit changes until the<br>next Ober Enrollment periods or if you have a qualified family status change.<br>Enrollment as forcessed, you may not be able to make any further benefit changes until the<br>next Ober Enrollment periods of if you have a qualified family status change.<br>Enrollment as forcessed you may not must submit documentation that proves spouse status.<br>Citic the link below and select the Life Event Tips of "MAR" to upload your documentation.<br><u>Decument Listica</u> in the processed until submitted documentation has been reviewed by the<br>Benefits Office. |                                           |                |
|                                                                                                    |             | Authorize Elections                                                                                                    | Click "Submit" to send your elections     |                |
|                                                                                                    |             | By submitting your benefit choices you are submitting Bestin College to take deductions from your<br>praches to perform or prevent constraints. Your are also and orderinging the Benefits Office to send necessary<br>praches to perform or prevent constraints. The send are support your coverage.<br>Submit Cancel<br>Calculations can be botton to send your final choices to the Benefits Office.<br>Select the Calculation of your final choices to the Benefits Office.                                                                                                    | to the Benefits Office                    |                |

# NEWLY ELIGIBLE CONFIRMATION STATEMENT

# • Review and Print a copy of your Confirmation Statement

### **Benefits Confirmation**

#### Jane Doe

Vision

Basic Life

Congratulations, you have successfully submitted your benefit elections to the Benefits Office. Below is a summary of your benefit elections. Please print a copy of your Confirmation Statement to keep for your records. Then click "Next".

| - | Print | 1 |
|---|-------|---|
|   |       |   |

0.00

0.00

#### Personal Information

Current Name Jane Doe Home Mailing Address Mailing Address Home Phone Emergency Contact

| Dependent Information | tion          |      |                          |                |
|-----------------------|---------------|------|--------------------------|----------------|
| Name                  | Date of Birth | Sex  | Relationship             | Marital Status |
| Lucy Doe              | 01/15/2017    | Male | Child                    | Single         |
| John Doe              | 01/06/1970    | Male | Spouse                   | Single         |
| Your Benefit Choice   | 15            |      |                          |                |
| Benefit Plan          | Benefit Opt   | lion | Coverage / Category Base | Per Pay Pd     |
| Medical               | HarvPEPP      | 0    | Family                   | 139.75         |
| Dental                | DeltaDent     |      | Family                   | 13.36          |
|                       |               |      |                          |                |

\$163,000

Watve

BasLife01

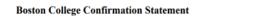

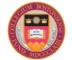

### Jane Doe Employee ID: 35375095 Effective Date: 10/17/2019

Congratulations, you have successfully submitted your benefit elections to the Benefits Office. Below is a summary of your benefit elections. Please print a copy of your Confirmation Statement to keep for your records.

#### PERSONAL INFORMATION

Name J Home Address 1 Louis Lane, Randolph, MA 02368 Mailing Address Home Phone Business Phone Emergency Contact

| DEPENDENT INFORMATION |               |              |                |
|-----------------------|---------------|--------------|----------------|
| Name                  | Date of Birth | Relationship | Marital Status |
| Lucy Doe              | 2017-01-15    | Child        | Single         |
| John Doe              | 1970-01-06    | Spouse       | Single         |

# EMPLOYEE SELF SERVICE – VIEW BENEFIT SUMMARY AND LAST PRINT CONFIRMATION STATEMENT

# Navigation: Self Service > Benefits > Benefit Summary

### **Benefits Summary**

Jane Doe

Click "Confirmation Statement" for a copy of your last submitted Confirmation Statement.

| Plan Description<br>Harvard Pilgrim HMO<br>Delta Premier Plan | Coverage or Participation<br>Family<br>Family |
|---------------------------------------------------------------|-----------------------------------------------|
| Harvard Pilgrim HMO                                           | Family Family                                 |
|                                                               | Family                                        |
| Delta Premier Plan                                            |                                               |
|                                                               |                                               |
|                                                               | Waived                                        |
| Basic Life under 55 (2xsal)                                   | Salary X 2                                    |
|                                                               | Waived                                        |
|                                                               | Waived                                        |
|                                                               | Waived                                        |
|                                                               | Waived                                        |
|                                                               | Waived                                        |
| Sick Leave Accrual Plan                                       |                                               |
| Vac Facilities by Hour                                        |                                               |
| Sick Incentive Time                                           |                                               |
| Vacation Bonus Facilities 40Hr                                |                                               |
|                                                               | Waived                                        |
|                                                               | Vac Facilities by Hour<br>Sick Incentive Time |

#### **Boston College Confirmation Statement**

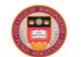

Jane Doe Employee ID: 35375095 Effective Date: 10/17/2019

Congratulations, you have successfully submitted your benefit elections to the Benefits Office. Below is a summary of your benefit elections. Please print a copy of your Confirmation Statement to keep for your records.

#### PERSONAL INFORMATION

Name Jane Doe Home Address Mailing Address Home Phone Business Phone Emergency Contact

| DEPENDENT INFORMATION |               |              |                |
|-----------------------|---------------|--------------|----------------|
| Name                  | Date of Birth | Relationship | Marital Status |
| Lucy Doe              | 2017-01-15    | Child        | Single         |
| John Doe              | 1970-01-06    | Spouse       | Single         |